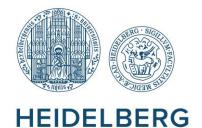

UNIVERSITY

HOSPITAL

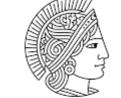

TECHNISCHE UNIVERSITÄT DARMSTADT

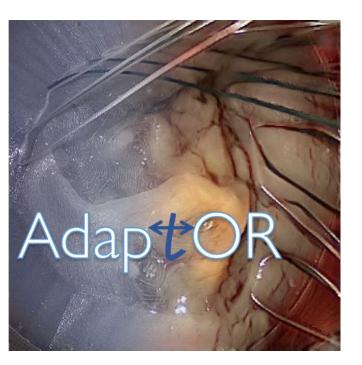

# Labeling Strategy

Deep Generative Models for Domain Adaptation in Surgery

> Document v. 1.0 Dec 9, 2020

# Start Labelme

- https://github.com/wkentaro/labelme
- Start the application:
  - conda activate labelme
  - cd /d PATH\_TO\_TEXTFILES
  - labelme --labels Labels.txt --flags difficultyFlags.txt
- PATH TO TEXTFILE Path to Labels.txt and difficultyFlags.txt (self-configured files)
- Program should look like this  $\rightarrow$

| 🔣 labelme — 🗆 X                                                                                         |                 |              |  |                                                                                                    |  |   | < |
|----------------------------------------------------------------------------------------------------|-----------------|--------------|--|----------------------------------------------------------------------------------------------------|--|---|---|
| <u>F</u> ile <u>E</u> di                                                                                | it <u>V</u> iew | <u>H</u> elp |  |                                                                                                    |  |   | _ |
| Øpen                                                                                                    |                 |              |  | Flags<br>easy<br>medium<br>hard                                                                                                    |  | ð | × |
| Open<br>Dir                                                                                             |                 |              |  | Label List                                                                                                    |  | Ð | × |
| Mext<br>Image<br>Prev<br>Image<br>Save<br>Save                                                          |                 |              |  | None •<br>Einstich1 •<br>Austich2 •<br>Austich2 •<br>Einstich2 •<br>Austich3 •<br>Austich3 •<br>Austich4 •<br>Einstich4 •<br>Einstich5 •<br>Austich5 •<br>Einstich6 •<br>Einstich7 •<br>Austich7 •<br>Einstich8 • |  |   | ~ |
| Delete<br>File<br>Create<br>Polygons<br>Edit<br>Polygons<br>Duplicate<br>Polygons<br>Delete<br>Polygons |                 |              |  | Austich8 •<br>Polygon Labels                                                                                                    |  | 8 | × |
| Undo<br>Undo<br>Zoom<br>In<br>100 %<br>Zoom<br>Out                                                      |                 |              |  | Search Filename                                                                                                    |  | Ð | × |

# Settings

- a) File > Open Dir (Location where to save images)
- b) File > Save With Image Data (disable)
- File > Change Output Dir (Location where to save JSON files)
- d) File > Save Automatically (enable)
- e) Edit > Keep Previous Annotations (enable)

| 2                 | 🔣 labelme               |              |                      |      | 🔣 labelme                |              |  |  |
|-------------------|-------------------------|--------------|----------------------|------|--------------------------|--------------|--|--|
| File              | Edit View Help          |              | File                 | Edit | View Help                |              |  |  |
| Ø                 | Open                    | Ctrl+O       | Ø                    |      | Create Polygons          | Ctrl+N       |  |  |
|                   | Next Image              | D            | V                    |      | Create Rectangle         | Ctrl+R       |  |  |
| 4                 | Prev Image              | А            | Ope                  | 1    | Create Circle            |              |  |  |
| Ø                 | Open Dir Ctrl+U a)      |              | E                    |      | Create Line              |              |  |  |
|                   | Open Recent             | •            | Ope                  |      | Create Point             |              |  |  |
|                   | Save                    | Ctrl+S       | Dir                  |      | Create LineStrip         |              |  |  |
| e.                | Save As                 | Ctrl+Shift+S |                      | Ø    | Edit Polygons            | Ctrl+J       |  |  |
|                   | Save Automatically d)   |              |                      | 2    | Edit Label               | Ctrl+E       |  |  |
| Ø                 | Change Output Dir C)    |              |                      | Ē.   | Duplicate Polygons       | Ctrl+D       |  |  |
| ~                 | Save With Image Data b) |              |                      | ×    | Delete Polygons          | Del          |  |  |
| ۲                 | Close                   | Ctrl+W       | <u>P</u> re<br>Ima   |      | Undo                     | Ctrl+Z       |  |  |
| $\otimes$         | Delete File             | Ctrl+Del     | -                    | \$   | Undo last point          | Ctrl+Z       |  |  |
| 0                 | Quit                    | Ctrl+Q       | <u>S</u> av          | 2    | Add Point to Edge        | Ctrl+Shift+P |  |  |
| Q                 | 3                       |              | Ø                    |      | Keep Previous Annotation | Ctrl+P e)    |  |  |
| <u>D</u> el<br>Fi | ete<br>le               |              | <u>D</u> ele<br>File |      |                          |              |  |  |

#### Oben: falsch, unten: richtig

| 🔣 labelme - D:/Dokumente/Studium/Master 🎆 labelme - D:/Dokumente/Studium/Masterarbeit/Rechner |                      |          |            |          |                          |                |  |  |
|-----------------------------------------------------------------------------------------------|----------------------|----------|------------|----------|--------------------------|----------------|--|--|
| File                                                                                          | Edit View Help       |          | File       | Edit     | View Help                |                |  |  |
| Ø                                                                                             | Open                 | Ctrl+O   | ø          | <b>.</b> | Create Polygons          | Ctrl+N         |  |  |
| ٠                                                                                             | Next Image           | D        | Þ          | <b>.</b> | Create Rectangle         | Ctrl+R         |  |  |
| ۰                                                                                             | Prev Image           | Α        | Ope        | <b>.</b> | Create Circle            |                |  |  |
| Ø                                                                                             | Open Dir Ctrl+U      |          | R          | <b>.</b> | Create Line              |                |  |  |
|                                                                                               | Open Recent          |          | Ope        |          | Create Point             |                |  |  |
| -                                                                                             | Save Ctrl+S          |          | Dir        | <b>.</b> | Create LineStrip         |                |  |  |
| 8                                                                                             | Save As Ctrl+Shift+S |          | =          | 2        | Edit Polygons            | Ctrl+J         |  |  |
|                                                                                               | Save Automatically   |          |            | 2        | Edit Label               | Ctrl+E         |  |  |
| Ø                                                                                             | 🧭 Change Output Dir  |          |            |          | Duplicate Polygons       | Ctrl+D         |  |  |
|                                                                                               | Save With Image Data |          |            | ×        | Delete Polygons          | Del            |  |  |
| 0                                                                                             | Close                | Ctrl+W   | Pre<br>Ima |          | Undo                     | Ctrl+Z         |  |  |
| $\otimes$                                                                                     | Delete File          | Ctrl+Del | Ē          | \$       | Undo last point          | Ctrl+Z         |  |  |
| 0                                                                                             | Quit                 | Ctrl+Q   | Sav        |          | Add Defector Edge        | Chill Chiffe D |  |  |
|                                                                                               |                      |          |            |          | Add Point to Edge        | Ctrl+Shift+P   |  |  |
| $\otimes$                                                                                     |                      |          | Ø          |          | Keep Previous Annotation | Ctrl+P         |  |  |
| Delete<br>File                                                                                |                      |          |            | te       |                          |                |  |  |

# Label Strategy (1/2)

- Edit > Create Point, Create Line
- Mark Entry- and Exitpoints of sutures into the "tissue"
  - We marked corresponding points in upper and lower image by a line
  - if the point of interest was only visible in one image of the stereo-pair, we marked it with a point; the other point was not annotated
  - Please note that the point correspondences are not considered in this challenge. We treat the stereo-images completely independent.
- The point was only annotated if the need was completely through the *"*tissue"
- The flags easy/medium/hard are set per image, which indicate whether the current image is difficult to annotate or not.
  - This relects the subjective impression by the annotator and mainly refers to occlusions and brigthness

# Label Strategy (2/2)

 Frames were labeled in temporal order, which allowed to use the option "Keep Previous Annotations", such that only minor adjustments had to be made by the annotator

#### Example: Annotated File

🔣 labelme - D:/Dokumente/Studium/Masterarbeit/Rechner\_Klinikum/PyCharm-masterarbeit/masterarbeit/data/raw/01\_sim\_data/concatenatelmages\cap\_0940.png

– 0 ×

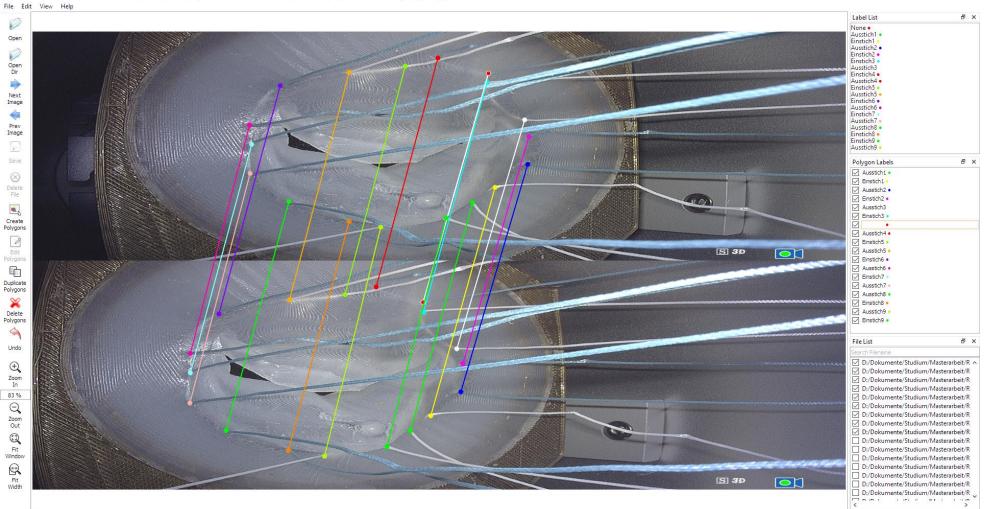

### Example: Needle

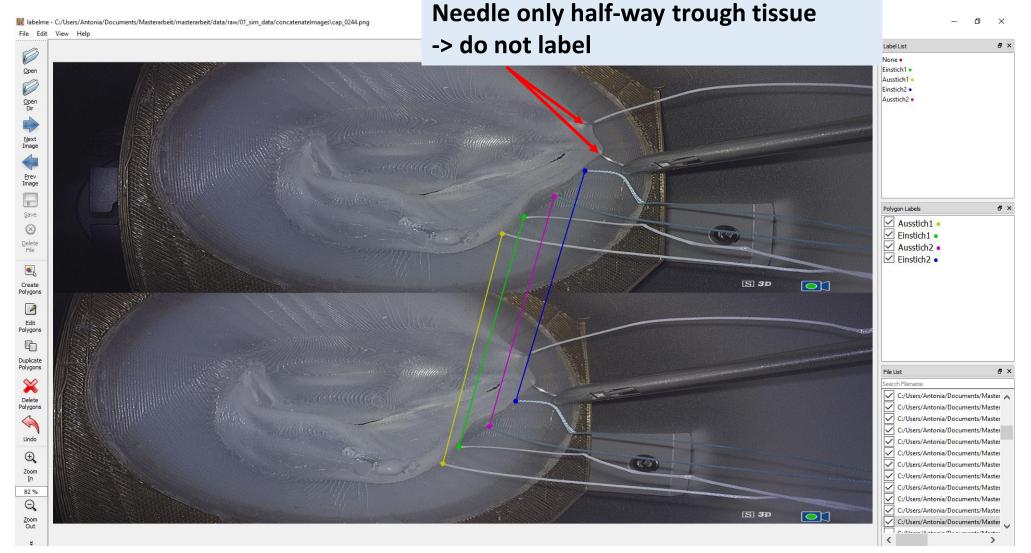

#### Example: Needle

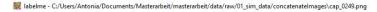

– 0 ×

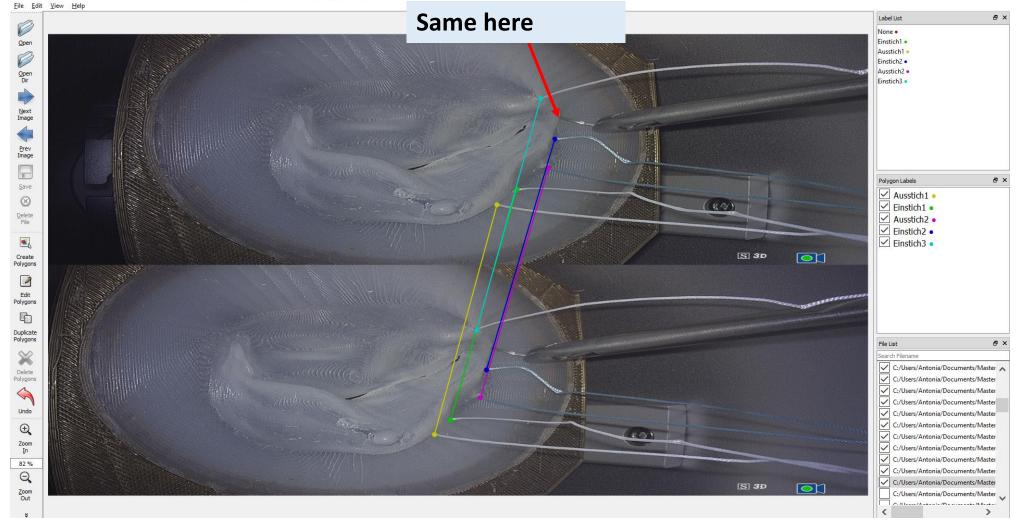

#### Example: Occlusion by instrument

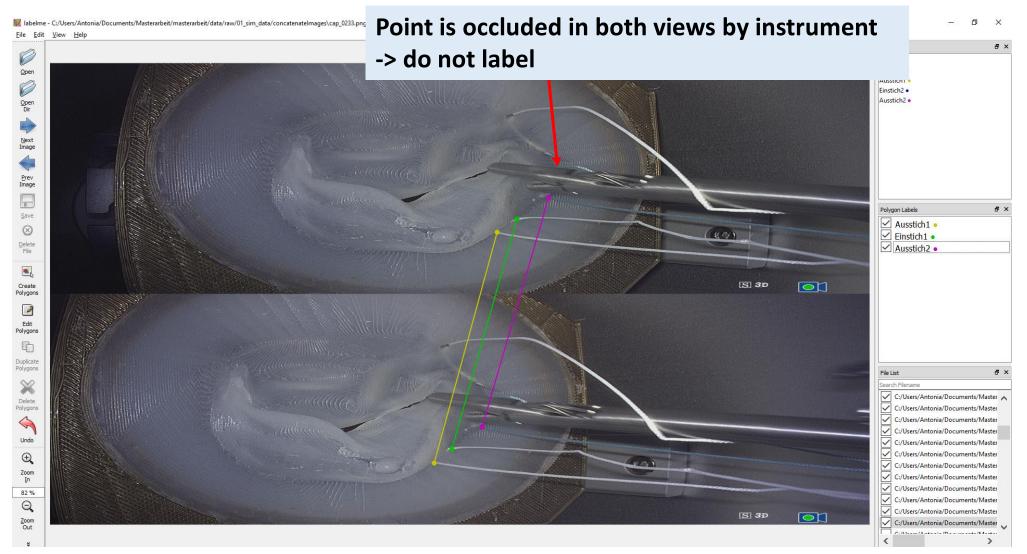

#### Example: Occlusion by suture

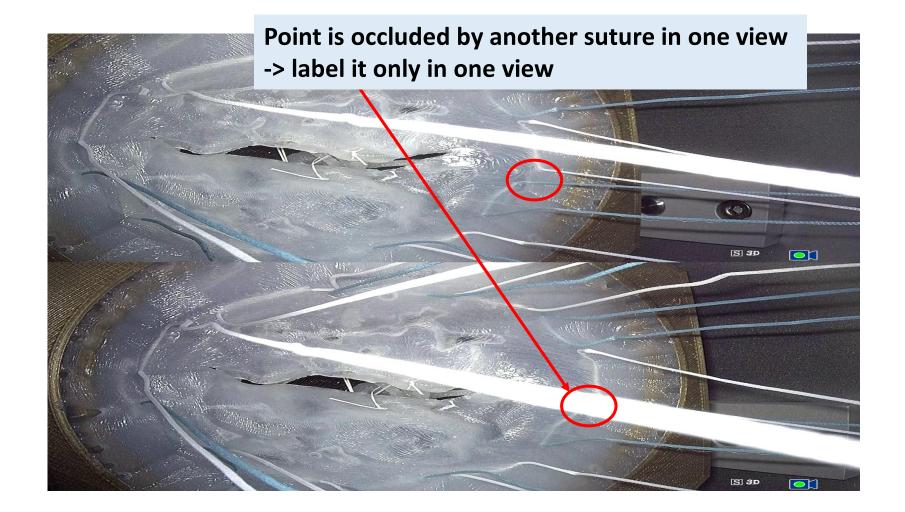

#### Example: Overexposure (Flag: medium/hard)

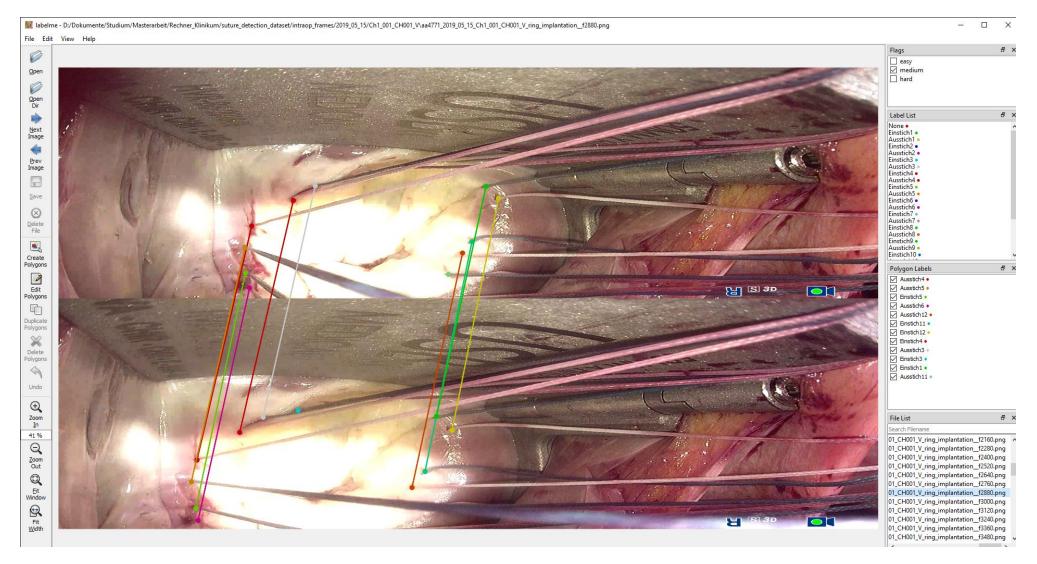